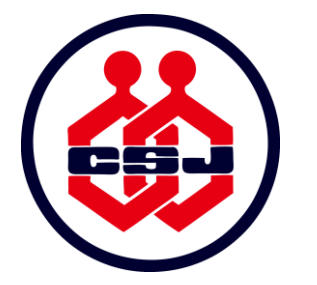

# 日本化学会 第101春季年会 オンライン開催 講演者要領

#### **目次**

- P. 2~P.5 第101[春季年会運営方法](#page-1-0)
- P. 6~P.15 ウェビナー会場の講演者へ (シンポジウム, 併催シンポジウム, 受賞講演, 特別講演)
- P.16~P.26 [ミーティング会場の講演者へ\(口頭](#page-15-0)A講演,口頭B講演)
- P.27~P.37 [ポスターの講演者へ](#page-26-0)
- P.38~P.39 [緊急対応と連絡先について](#page-37-0)

 $202167117711$ 2021年3月11日 Ver.4

# <span id="page-1-0"></span>第101春季年会 運営方法

(ウェビナー,ミーティング,ポスター共通)

## 第101春季年会 運営方法

- 第101春季年会はZoomのウェビナーとミーティングを使用して開催します。
- ■ウェビナーとミーティングでは運営方法が異なりますので、自身が講演す るセッションでどちらを使用するか事前にご確認下さい。

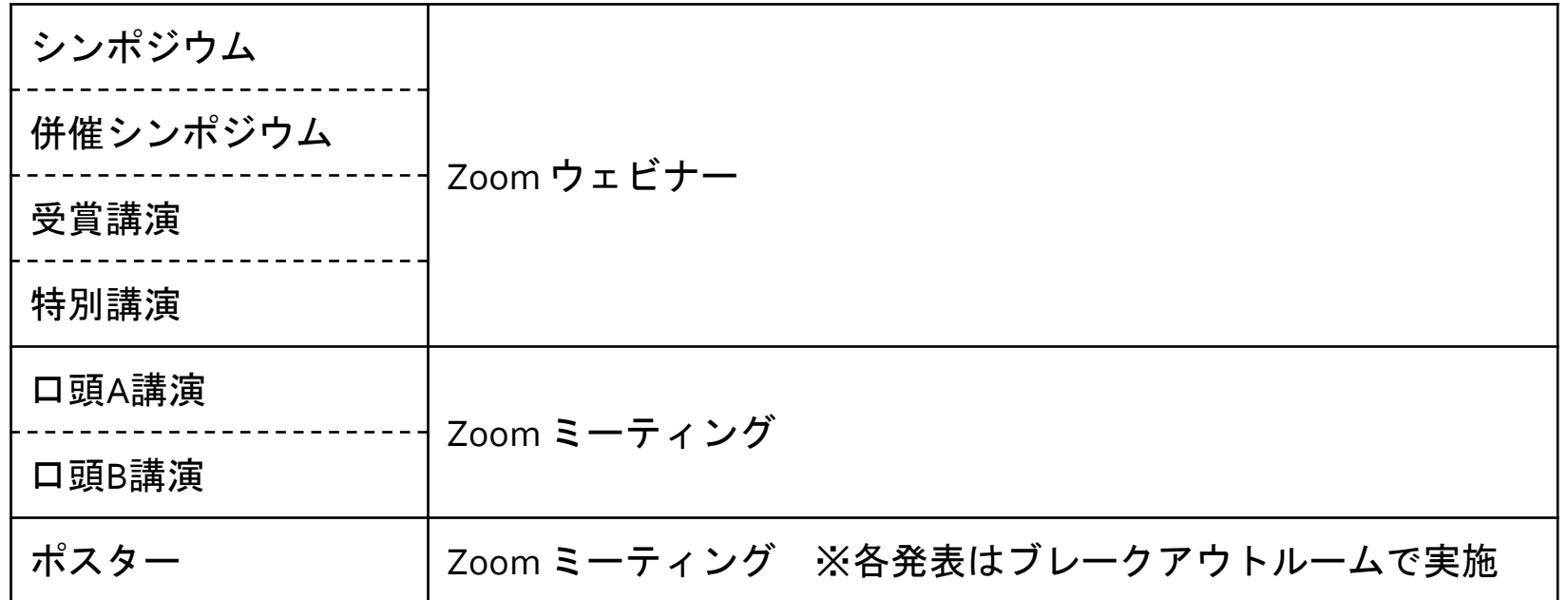

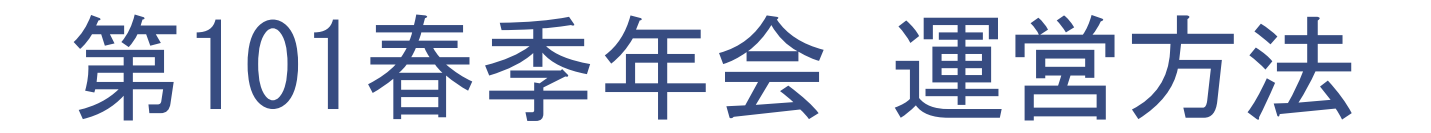

#### Zoomのウェビナーとミーティングの違い

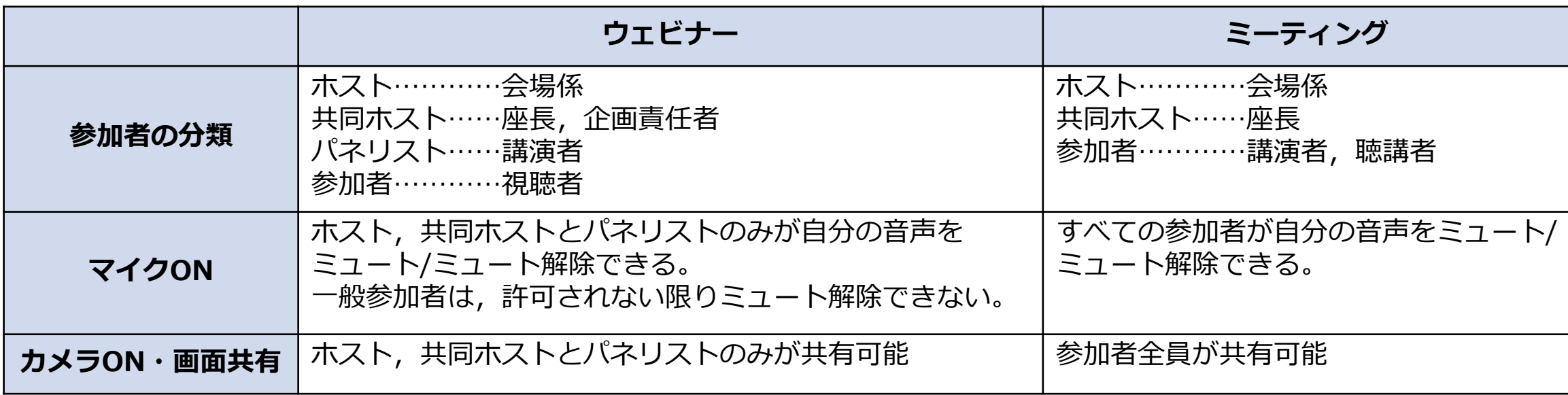

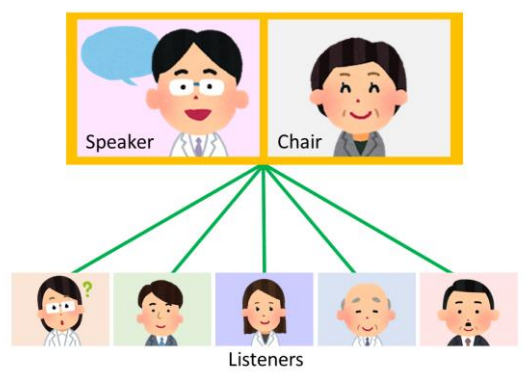

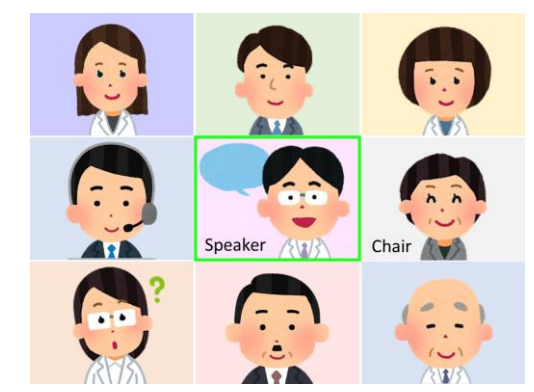

## 第101春季年会 運営方法

#### Zoomを使用する上での事前準備のお願い

- 通信環境の安定した場所より入室をお願いします。
- ■予め,Zoomのアカウントを取得して下さい。
- ■予め, Zoomデスクトップクライアントの最新版をダウンロードし, PCに インストールしてご参加下さい。下記からダウンロードが可能です。
	- ➢ <https://zoom.us/download> ※「ミーティング用Zoomクライアント」を選択して下さい。
- ■ブラウザ版(ウェブクライアント)の使用は機能が制限されるため,推奨 いたしません。

# <span id="page-5-0"></span>ウェビナー会場の講演者へ

### (シンポジウム,併催シンポジウム,受賞講演,特別講演)

#### ウェビナーへの入室方法

- ■シンポジウム,併催シンポジウム,受賞講演,特別講演はウェビナーで開催します。
- ■ウェビナー会場の登壇者(座長, 講演者)はパネリストとして入室していただきます。
- ■トラブルに備え,企画責任者,講演者,座長,その他関係者の間で,当日連絡のつく緊急連絡 先を共有しておいて下さい。講演者不在の場合は企画責任者より連絡していただきます。
- ■セッション開始15分前に入室して下さい。
- ■ウェビナー会場のパネリストは一般の参加者と入口が異なりますのでご注意下さい。
- ■登壇者の皆様には, <no-reply@zoom.us>のアドレスからウェビナー入室の為の招待メール をお送りします。招待メールにある「ここをクリックして参加」のリンクからご参加下さい。 ※次ページをご参照下さい。
- ◼招待メールは,**3月12日**と**3月17日**に メールでお送りします。 上記の日程に招待メールが届いていない場合は,必ず事務局へ連絡して下さい。 <sup>7</sup>

#### ウェビナーへのご案内メール

■ 下記の内容のメールが3月12日と3月17日に送られてきますので, 必ず確認して下さい。

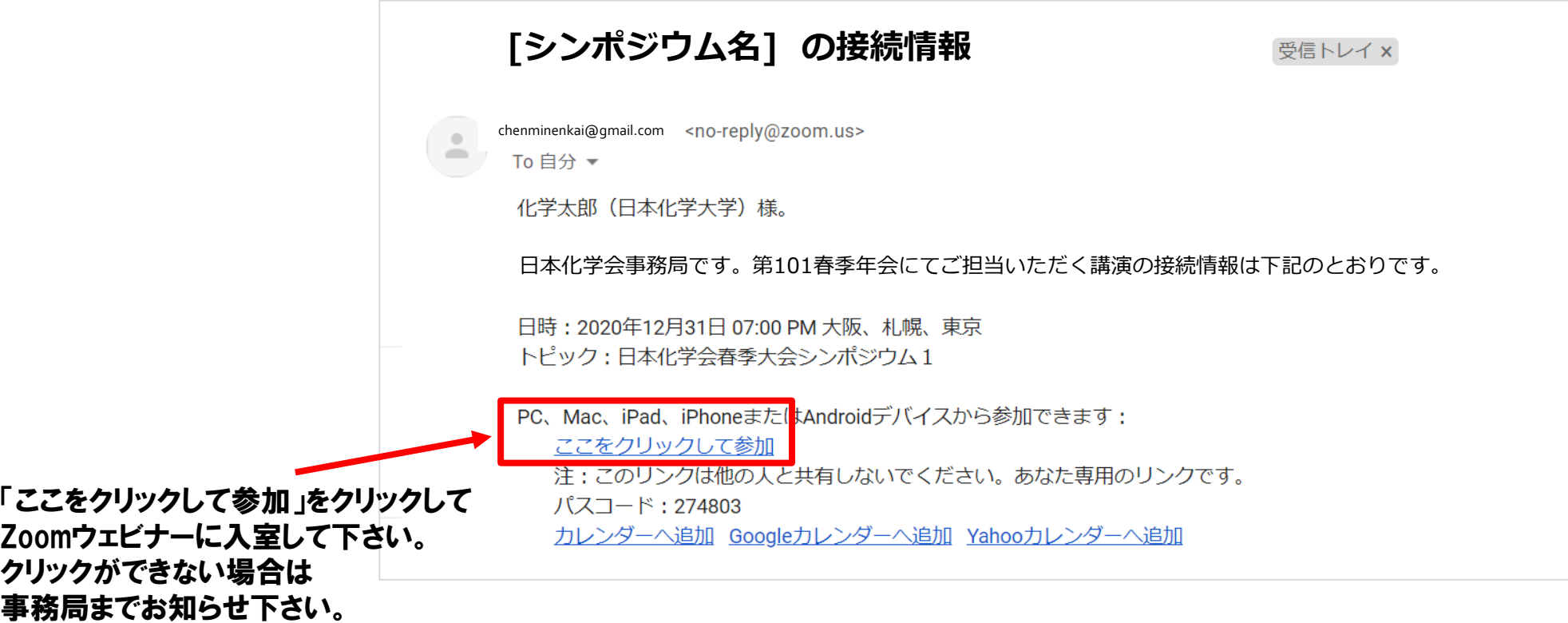

#### セッション開始前~終了の流れ

<セッション開始前>

- セッション開始15分前に入室して下さい。
- 入室したら,自身の表示名が下記のように設定されているかご確認下さい。 講演者ユーザー名(表示名)⇒ 講演番号:漢字フルネーム(所属) [例] S01-1am-01 : 化学 太郎 (化学大学)
- 各会場には会場係が待機しています。下記についてご確認下さい。 ☑音声に問題がないか、画面が見えるか、資料の共有ができるか。
- **入室時は,実践セッションモード(リハーサルモード)になっています。** セッション開始 5分前を目途に実践セッションモード(リハーサルモード)を解除します。実践セッションを解除す ると視聴者の入室が始まります。

#### <セッション開始>

■ 座長からの指名がありましたら,画面をオン,ミュートを解除して講演を開始して下さい。スライドはご自身で画面 共有機能を使用して講演をして下さい。

タイムキープについて

■講演の終了時間は厳守して下さい。

- ■計時は会場係が行います。各講演の持ち時間の終了5分前になったら,残り 時間を表示します。
- ■講演時間は事前にプログラムでご確認下さい。

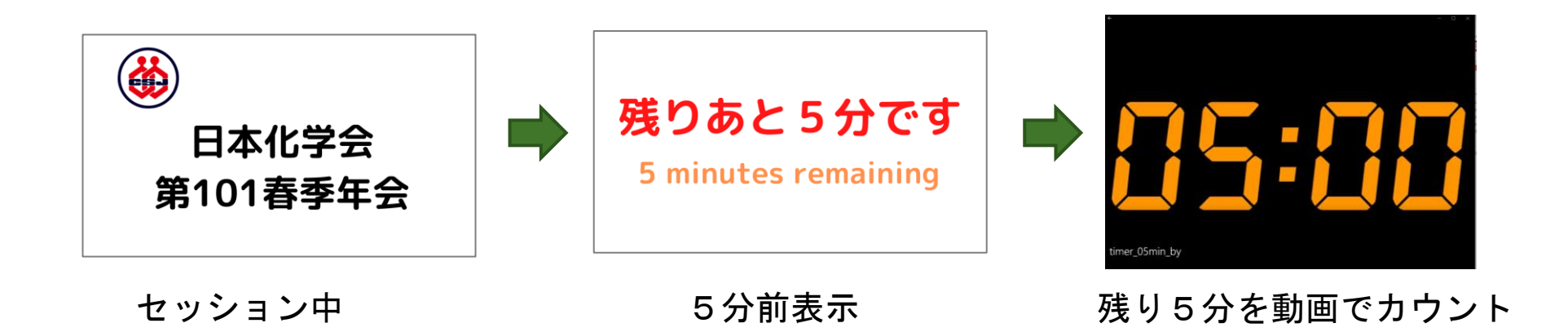

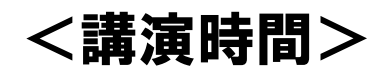

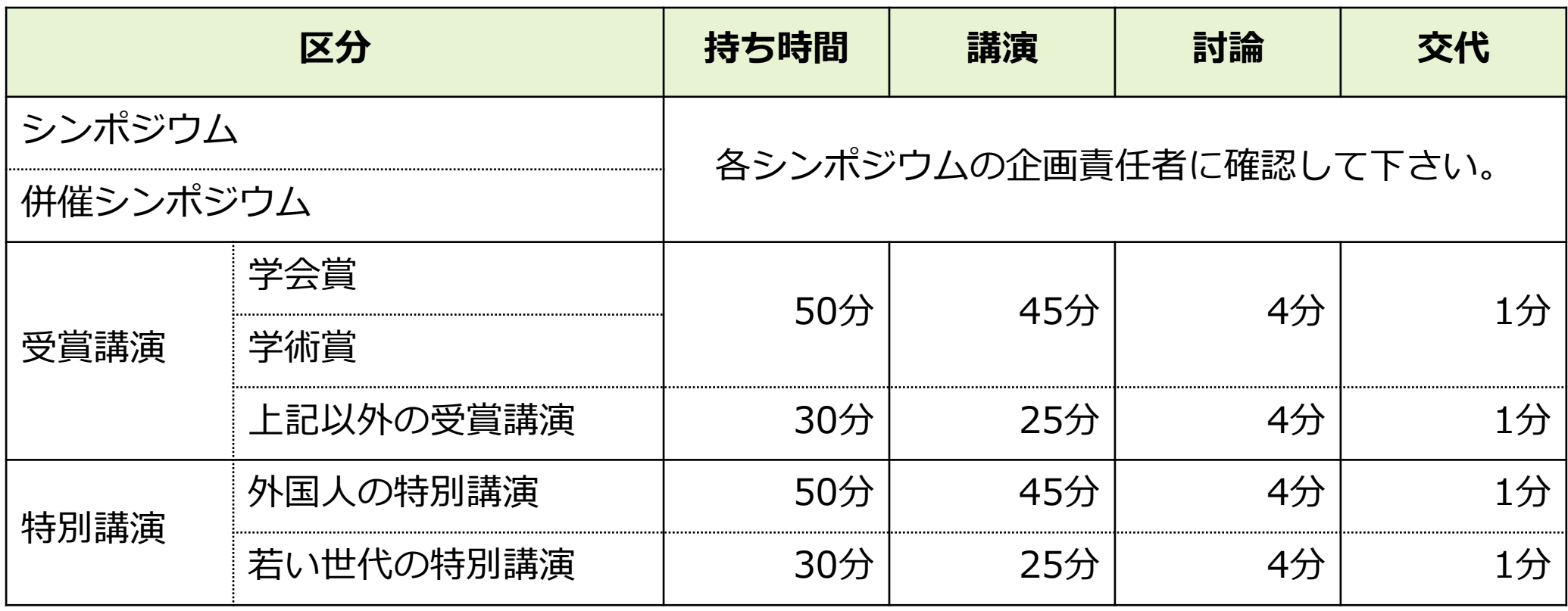

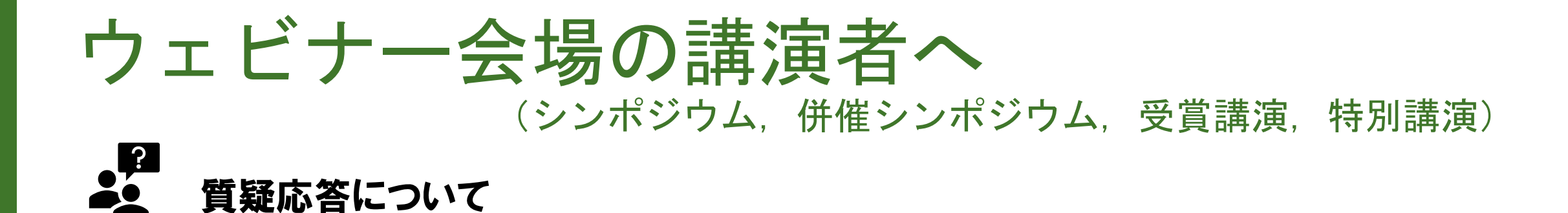

- ■視聴者からの質問は,ウェビナーのQ&A機能を使用し,テキストで受け付けます。座 長から視聴者に質問の投稿を呼びかけます。
- ■座長が質問を読み上げますので,座長の呼びかけがありましたらマイクをオンにして 回答して下さい。
- ■Q&A機能に関する一連の操作は会場係が行います。講演者は座長からの質問にお答え いただくだけで結構です。

### お願い事項まとめ

- ◼ 登壇者としての入室はご招待メールからお願いします。**3月12日**と**3月17日**にお送りする予定 です。
- 企画責任者, 講演者, 座長, その他関係者の間で, 事前に緊急連絡先を共有しておいて下さい。
- ■セッション開始15分前に入室して, 会場係と諸事確認をして下さい。
- セッション開始の5分前には実践セッション(リハーサルモード)が解除される予定です。
- ■計時は会場係が行います(各講演の持ち時間終了5分前にお知らせ)。
- 発言者以外の方は,セッション進行中は音声をミュート,カメラをオフにするよう座長が案内 します。
- ■質疑応答はQ&A機能を使用します。
- チャットは関係者のやりとりに使用して下さい。

### ウェビナー説明会の開催について

- ■以下の日程でウェビナー説明会を開催します。参加は任意です。ウェビナーへの入室 方法や操作,当日の運営方法をご説明します。
	- 1.  $3/8$  (月)  $10:00 \sim 11:00$
	- 2.  $3/8$  (月)  $14:00 \sim 15:00$
- 接続方法は別途メールにてご案内しております。
- 2回とも内容は同じです。
- ■企画責任者,座長,講演者向けの内容です。

#### 最終接続テストについて

- 下記の日程で接続テストを実施します。参加は任意です。  $3/18$  (木)  $13:30 \sim 15:00$ ,  $15:30 \sim 17:00$
- ■必ず, 会期当日と同じ環境からアクセスして下さい。
- ■会場係が待機しております。音声が聞こえるか,カメラが見えるか,プレゼン資料の共有ができ るかを会場係とご確認頂けます。
- ■順番に対応します。 混み合っている場合は, 別のウェビナー テストサイトをご利用下さい。
- テストサイトは視聴者として入室頂きます。入室時に名前とメールアドレスの入力が求められま す。入室後,視聴者からパネリストへ昇格させる操作を会場係が行います。
- 会期当日とは入室方法が異なりますのでご注意下さい。会期当日は招待メールからご入室下さい。
- テストサイト入室用リンクはこちらに掲載しております。

[https://www.csj.jp/nenkai/101haru/data/final\\_connection\\_test.pdf](https://www.csj.jp/nenkai/101haru/data/final_connection_test.pdf)

# <span id="page-15-0"></span>ミーティング会場の講演者へ

(口頭A講演,口頭B講演)

### ミーティングへの入室方法

- ■口頭A講演, 口頭B講演はZoomのミーティングで開催します。
- ■ZoomミーティングのリンクはWebプログラムに掲載いたします。
- WebプログラムのZoomリンクからアクセスして、セッション開始15分前に入室し て下さい。

### Zoomリンクのアクセス方法 【1/2】

- 春季年会ウェブサイトにアクセスして下さい。<https://confit.atlas.jp/guide/event/csj101st/top>
- 「参加者用ログイン」ボタンを押します。参加用ID・パスワードを入力し,ログインして下さい。
- ■参加用ID・パスワードは,参加登録およびお支払いが完了した方へメールで案内されます。

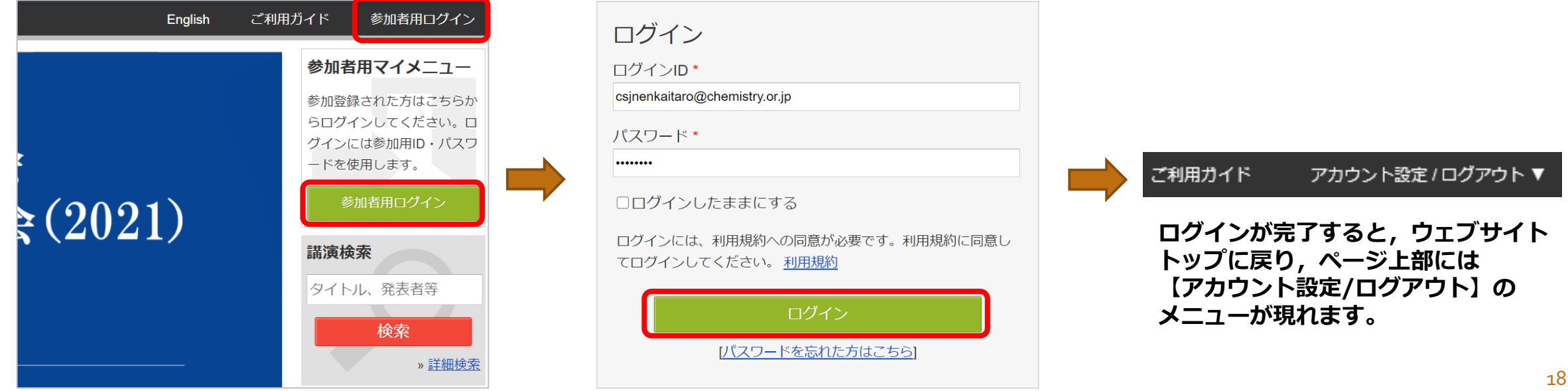

### Zoomリンクのアクセス方法 【2/2】

- 春季年会ウェブサイトのメニューから,「タイムテーブル」に進みます。
- 目的のセッションに表示されている「Zoomはこちら」のボタンからZoomに入室して下さい。
- ◼ 「Zoomはこちら」のボタンは3/18(木)以降表示されます。

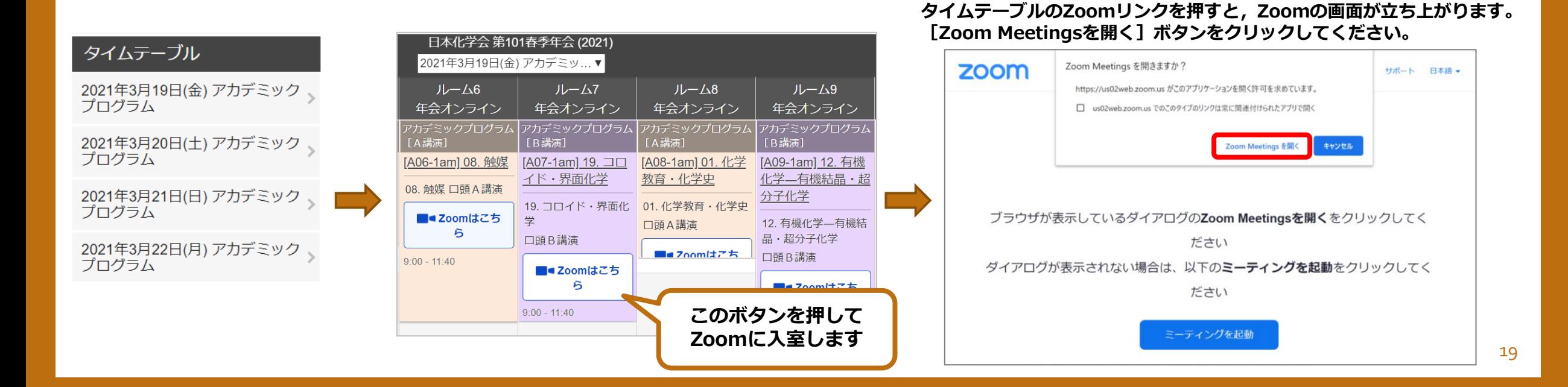

**表示名の変更**

### セッション開始前~終了の流れ <セッション開始前>

■セッション開始15分前に入室して下さい。

- 入室したら, 自身の表示名を変更して下さい。 講演者ユーザー名 (表示名)⇒講演番号:漢字フルネーム (所属) [例] :A01-1am-01:化学 太郎(化学大学)
- 各会場には会場係が待機しています。 下記についてご確認下さい。

☑ 音声に問題ないか, 画面が見えるか。

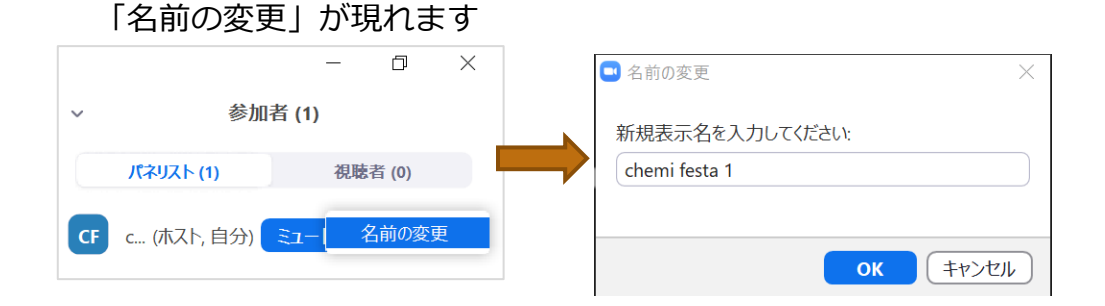

参加者メニューにある自分の名前にカーソルを持っていくと

### <セッション開始>

- ■セッションの進行は座長が行います。
- ■座長からの呼びかけがあったら,画面をオン,音声のミュートを解除して発表 を開始して下さい。
- 発表スライドの共有は自身で行って下さい。
- ■セッション中は発言者以外は画面はオフ,音声はミュートにするよう座長が案 内します。

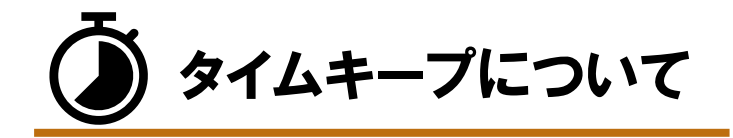

- ■講演時間は厳守して下さい。
- 各講演時間は以下のとおりです。
	- 口頭A講演:持ち時間 10分

(講演7分,質疑応答2分,交代1分)

• 口頭B講演:持ち時間 20分

(講演15分,質疑応答4分,交代1分)

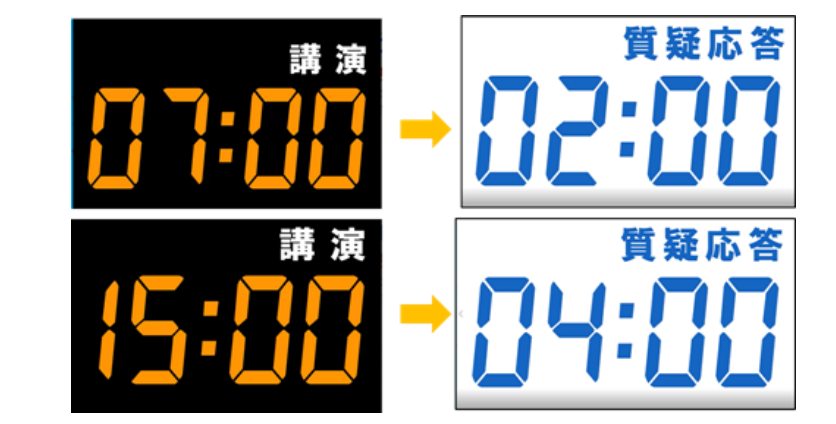

■計時は会場係が行います。ただし,時間を知らせるベルは鳴りません。講演者は, 自身でも残り時間を確認しながら発表して下さい。

■ 講演者が遅れて到着した場合も, 講演終了時間は予定されていた時間までとします。

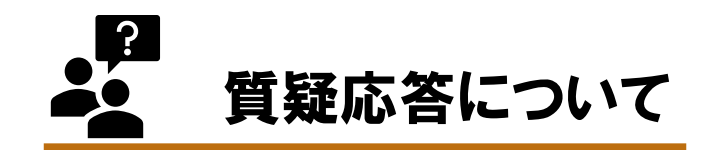

■ 質疑応答は「手を挙げる」機能を利用します。

- ■質問時間になりましたら,座長が聴講者に「手を挙げる」のアイコンを押して 質問の意思表示をするように伝えます。
- ■座長が質問者を指名し, 発言を求めますので, 質問にお答え下さい。
- チャットからの質問にはお答えいただく必要はありません。

#### お願い事項まとめ

■ 入室時はWebプログラムからアクセスして下さい。

■ セッション開始15分前に入室し,会場係と諸事確認をして下さい。

■ 表示名の変更をして下さい。 講演番号:漢字フルネーム(所属) [例]A01-1am-01:化学 太郎(化学大学)

■計時は会場係が行います。

■講演時間は厳守して下さい。

■ 発表者および質問者以外は,音声をミュート,カメラをオフにするよう座長が案内します。

■ 質問には音声でお答え下さい。

#### テスト用 Zoomミーティングの設置について

- 以下の時間帯に,テスト用のZoomミーティングルームを開放します。画面共有機能やビデオ・音声接続のテスト にご自由にご利用下さい。
	- 1.  $3/9$  (火)  $10:00 \sim 17:00$
	- 2.  $3/10$  (水)  $10:00 \sim 17:00$
- <mark>■</mark>●[入室する](https://us02web.zoom.us/j/81679694232?pwd=MVo3bkt0eW9Vb3NGMm1Ydmt1R1RTUT09) **■■●[入室する](https://us02web.zoom.us/j/89196237156?pwd=RU56bFpoVWI0dnZ0WGJLYnpES21UUT09)**
- 上記の「入室する」 ボタンからアクセスしてください。
- スタッフは常駐しません。お誘い合わせの上,複数名でテストされることを推奨します。
- ◼ 画面共有機能をテストするにあたっては,共有する資料の内容が公開可能な情報であることを確認して下さい。
- テスト用ミーティングにはブレイクアウトルームを設置します。画面共有, ビデオ・音声接続は, ブレイクアウト ルームでテストを行って下さい(ブレイクアウトルームへの入室方法はP.33を参照)。 ただし,会期当日は口頭A講演・口頭B講演セッションにはブレイクアウトルーム機能は使用しません。 ※Zoomデスクトップクライアントの最新版をPCにインストールして下さい。ブラウザ版(ウェブクライアント)ではブ レイクアウトルーム機能が使えません。

### 最終接続テストについて

- ◼ 下記の日程で接続テストを実施します。参加は任意です。  $3/18$  (木)  $13:30 \sim 15:00$ ,  $15:30 \sim 17:00$
- ■必ず, 会期当日と同じ環境からアクセスして下さい。
- 会場係が待機しております。音声が聞こえるか,カメラが見えるか,プレゼン資料 の共有ができるかを会場係とご確認頂けます。
- ■順番に対応します。混み合っている場合は、別のミーティング テストサイトをご利 用下さい。
- ◼ テストサイト入室用リンクはこちらに掲載しております。

[https://www.csj.jp/nenkai/101haru/data/final\\_connection\\_test.pdf](https://www.csj.jp/nenkai/101haru/data/final_connection_test.pdf)

<span id="page-26-0"></span>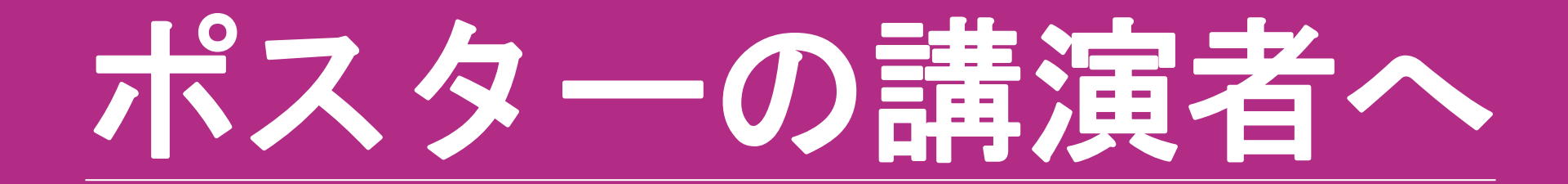

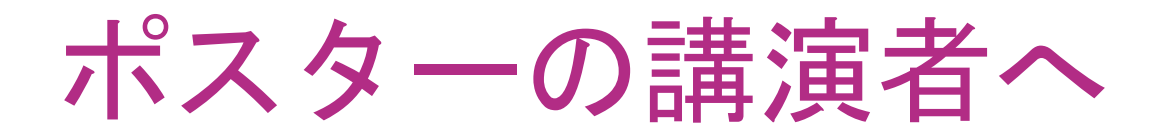

#### ポスター会場への入室方法

- ポスター講演は,Zoomミーティングのブレイクアウトルームを使用します。ブレークアウトルーム とは,Zoom ミーティングを別々の部屋に分割する機能です。 参加者はブレークアウトルームを自 由に移動できます。
- 必ず, Zoomデスクトップクライアントの最新版をPCにインストールして下さい。ブラウザ版(ウェ ブクライアント)ではブレイクアウトルーム機能が使えません。 ➢ <https://zoom.us/download> ※「ミーティング用Zoomクライアント」を選択して下さい。
- ZoomミーティングへのリンクはWebプログラムに掲載いたします。
- WebプログラムのZoomリンクからアクセスして,セッション開始15分前に入室して下さい。
- メインの会場に入ったら,自身の講演番号のブレイクアウトルームに入って下さい。
- 説明時間に割り当てられている時間帯は, 自身のブレイクアウトルームで待機して下さい。
- ポスター会場に座長はいません。質問者がブレイクアウトルームに入ってきたら,自身で説明および 質疑応答を開始して下さい。

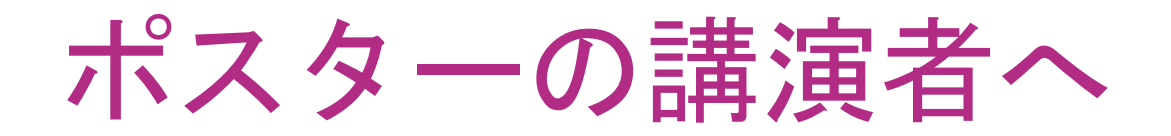

#### 説明時間

■説明時間は、ポスター番号の偶数・奇数それぞれ 45分間です。

■説明時間に割り当てられている時間帯は、自身のブレイクアウトルームで待機して下さい。

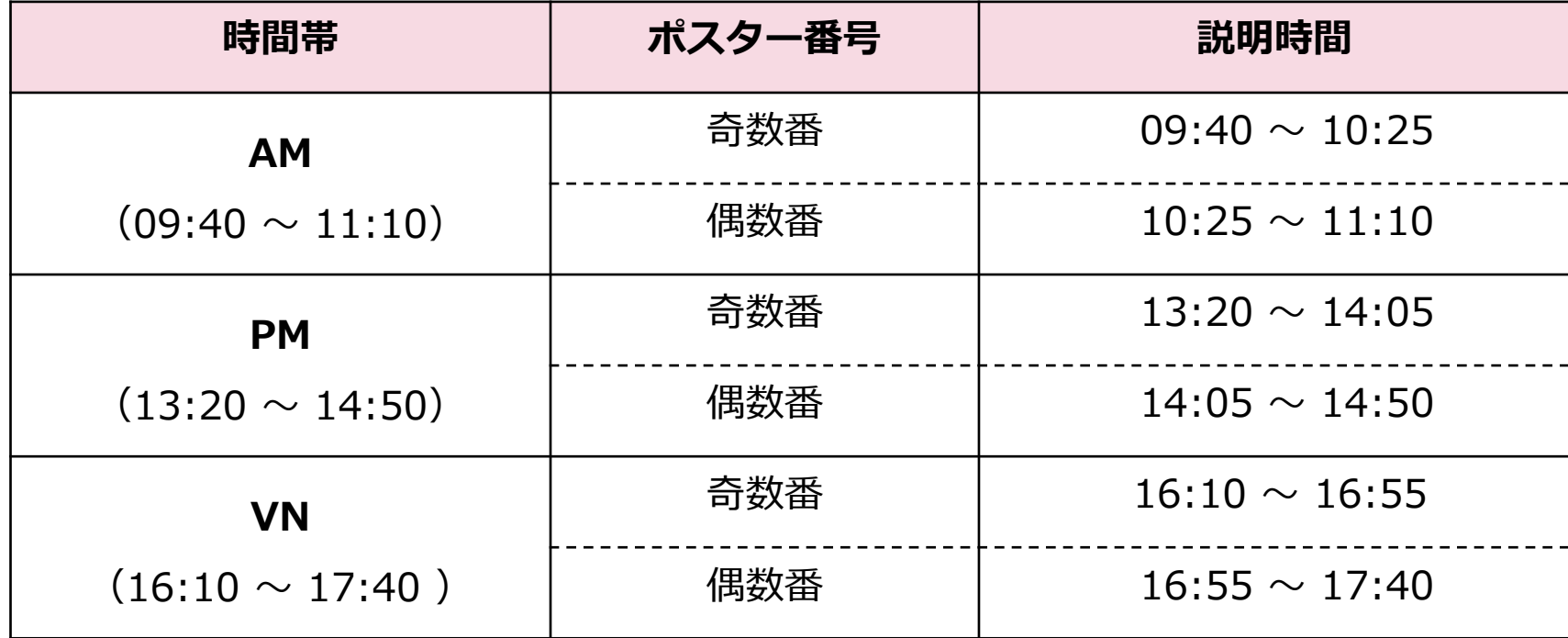

# ポスターの講演者へ

### Zoomリンクのアクセス方法 【1/2】

- 春季年会ウェブサイトにアクセスして下さい。<https://confit.atlas.jp/guide/event/csj101st/top>
- 「参加者用ログイン」ボタンを押します。参加用ID・パスワードを入力し,ログインして下さい。
- ■参加用ID・パスワードは,参加登録およびお支払いが完了した方へメールで案内されます。

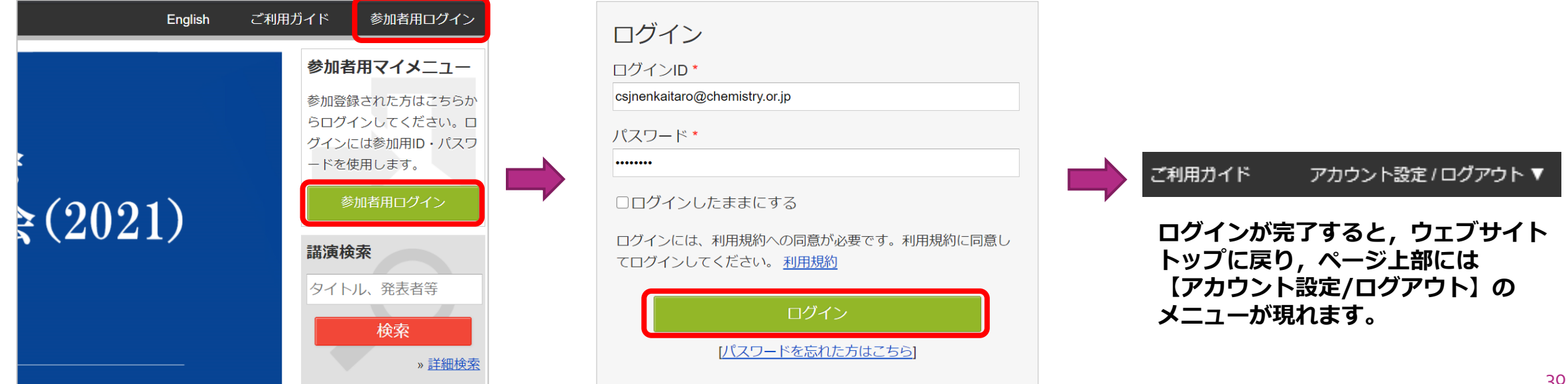

# ポスターの講演者へ

### Zoomリンクのアクセス方法 【2/2】

- 春季年会ウェブサイトのメニューから, タイムテーブルに進みます。
- 目的のセッションに表示されている「Zoomはこちら」のボタンからZoomに入室して下さい。
- ◼ 「Zoomはこちら」のボタンは3/18(木)以降表示されます。

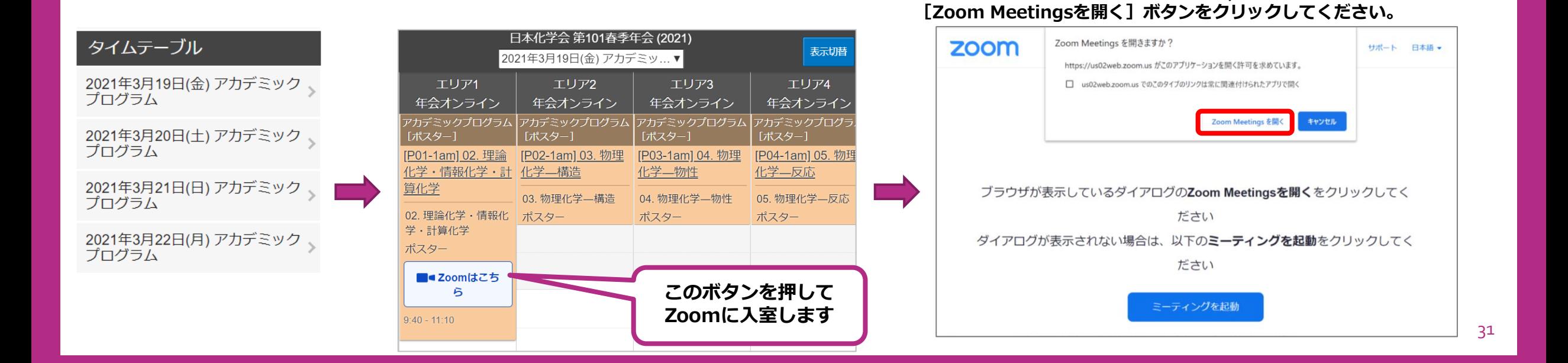

**タイムテーブルのZoomリンクを押すと,Zoomの画面が立ち上がります。**

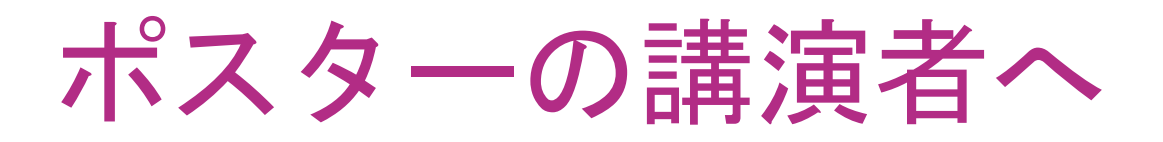

#### セッション開始前~終了の流れ <セッション開始前>

- ■セッション開始15分前に入室して下さい。
- ■入室したら,自身の表示名を変更して下さい。 講演者ユーザー名(表示名) ⇒ 講演番号 : 漢字フルネーム (所属) [例] P01-1am-01:化学 太郎(化学大学)

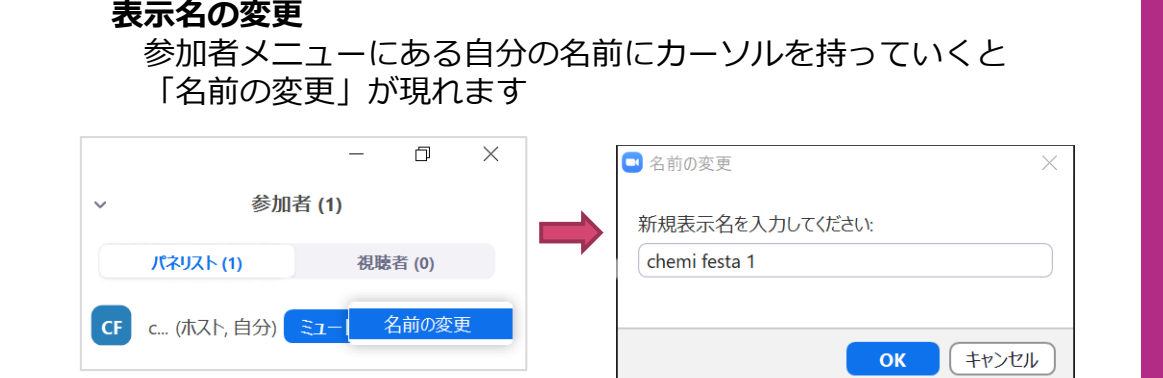

■ メインの会場(初めに入る会場)には会場係が待機しています。不明な点がありまし たら会場係に質問してください。

■自身の講演番号のついたブレイクアウトルームに移動して下さい。

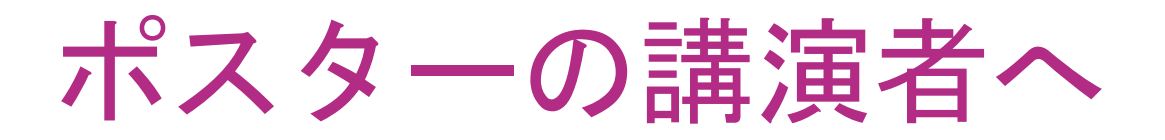

ブレイクアウトルームへの入室方法 ※必ずZoomデスクトップクライアントのバージョンを最新にして下さい。

① まずは該当するポスターセッションのミーティングルームに入室して下さい。(P.30-32参照)

② ツールバーの「ブレイクアウトルーム」のアイコンから,ご自身の講演番号のブレイクアウトルー ムに入って下さい。

**画面下のバーにあるブレイクアウトルームのアイコンをクリック。** ah. 82 Ø  $\ddotsc$ 投票 ブレイクアウトルー リアクション 詳細 **ご自身の講演番号の「参加」をクリックして,入室して下さい。** □ ブレイクアウトルーム 進行中 P01-1am-01 に参加しますか? 参加  $-$  P01-1am-01 はい いいえ 参加 • P01-1am-02  $\n **P01-1am-03**\n$ 参加 参加 P01-1am-04

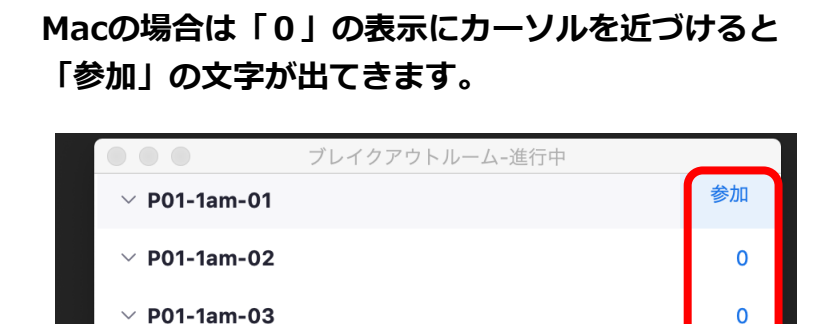

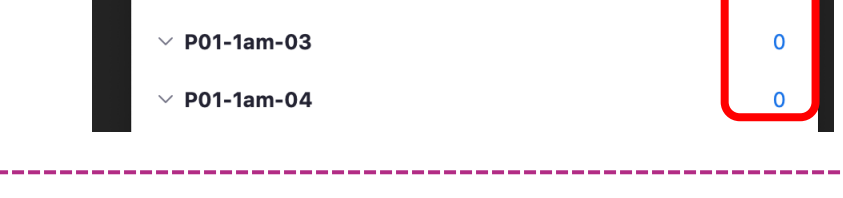

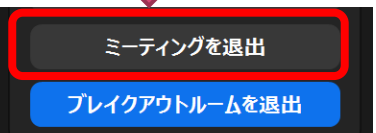

**セッションが終了したら**

**・「ミーティングを退出」を選択すると終了できます。**

**・メインのミーティングルームに戻りたい場合は「ブレイクアウトルームを退出」を選択して下さい。**

### ポスターの講演者へ

#### 発表資料について

- 発表にはZoom の画面共有機能を使用します。発表資料の拡大縮小やページ送りは発表 者が行います。
- ■横向きの PC 画面を通して閲覧することを想定した発表資料作りをお願い致します。
- 発表資料は1ページにまとめても, 複数ページに分割しても差し支えありません。

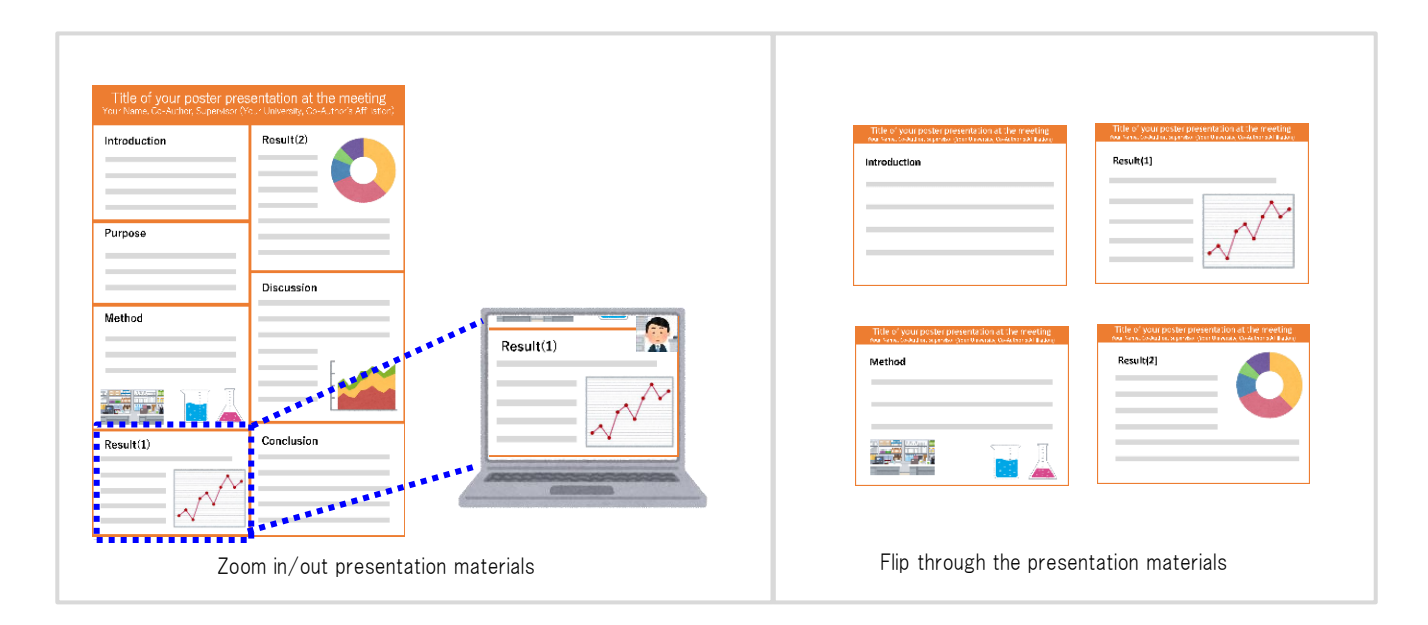

# ポスターの講演者へ

#### お願い事項まとめ

- 入室時はWebプログラムからアクセスして下さい。
- セッション開始15分前に入室して下さい。
- 表示名の変更をして下さい。 講演番号:漢字フルネーム(所属) [例]P01-1am-01:化学 太郎(化学大学)
- ミーティングルームへ入室後, 自身の講演番号のブレイクアウトルームに移動し て下さい。
- ポスター説明時間に割り当てられた時間帯は自身のブレイクアウトルームに待機 して,説明および質疑応答を行って下さい。
- 質問には音声でお答え下さい。

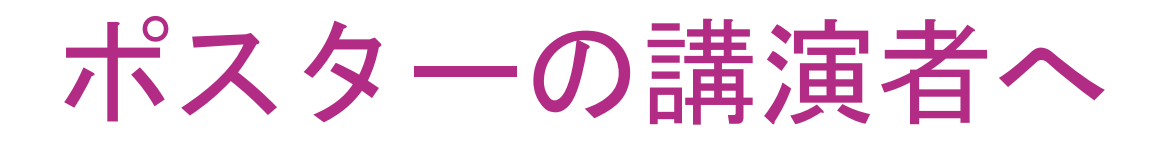

### テスト用 Zoomミーティングの設置について

- ■以下の時間帯に,テスト用のZoomミーティングルームを開放します。画面共有機能やビデ オ・音声接続のテストにご自由にご利用下さい。
	- 1. 3/9 (火) 10:00~17:00 **[入室する](https://us02web.zoom.us/j/81679694232?pwd=MVo3bkt0eW9Vb3NGMm1Ydmt1R1RTUT09)**
	- 2. 3/10 (水) 10:00~17:00 ■■[入室する](https://us02web.zoom.us/j/89196237156?pwd=RU56bFpoVWI0dnZ0WGJLYnpES21UUT09)
- 
- 上記の「入室する」ボタンからアクセスしてください。
- スタッフは常駐しません。お誘い合わせの上, 複数名でテストされることを推奨します。
- 画面共有機能をテストするにあたっては,共有する資料の内容が公開可能な情報であることを 確認して下さい。
- ■ブレイクアウトルームを設置します。画面共有,ビデオ・音声接続は,ブレイクアウトルーム でテストを行って下さい。

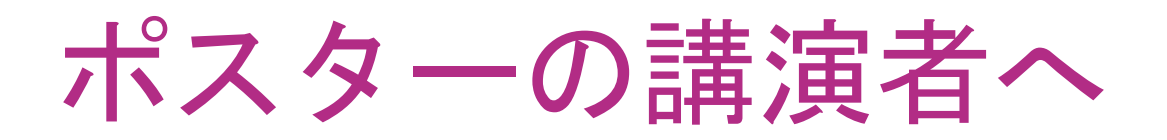

### 最終接続テストについて

- ◼ 下記の日程で接続テストを実施します。参加は任意です。  $3/18$  (木)  $13:30 \sim 15:00$ ,  $15:30 \sim 17:00$
- ■必ず, 会期当日と同じ環境からアクセスして下さい。
- 会場係が待機しております。音声が聞こえるか,カメラが見えるか,プレゼン資料 の共有ができるかを会場係とご確認頂けます。
- ■順番に対応します。混み合っている場合は、別のポスター用テストサイトをご利用 下さい。
- ■テストサイト入室用リンクはこちらに掲載しております。

[https://www.csj.jp/nenkai/101haru/data/final\\_connection\\_test.pdf](https://www.csj.jp/nenkai/101haru/data/final_connection_test.pdf)

# <span id="page-37-0"></span>緊急対応と連絡先について

(ウェビナー会場,ミーティング会場,ポスター 共通)

### 緊急対応と連絡先について (ウェビナー会場,ミーティング会場,ポスター 共通)

- 講演者が講演開始に遅れた場合は,プログラムの繰上げは行わずに到着まで休憩となります。講演取り下げの場 合や,講演中に接続が切れて中断した場合も同様です。
- 講演者が遅れて到着した場合や , 中断があった場合も, 講演終了時間は予定されていた時間までとします 。
- 代読よる講演(講演者変更)は, 講演の連名者が行って下さい。また, 代読者は日本化学会の個人の会員に限り ます。
- 口頭講演の代読者は当日, 交代の旨を座長に申し出て下さい。 ポスター講演の場合は会場係に申し出て下さい。 事務局への連絡は不要です。
- 万一, やむを得ない事情で講演を取り下げる場合は, 事務局にメールでご連絡下さい。 E-mail: [nenkai@chemistry.or.jp](mailto:nenkai@chemistry.or.jp)
- 会期中, 接続等のトラブルがあった場合は, 下記までご連絡下さい。

Zoomトラブル時の事務局緊急連絡先 (3/18~22) 090-3842-3970 / 070-4137-4828